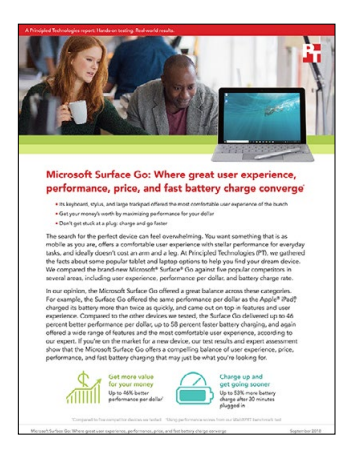

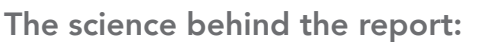

Microsoft Surface Go: Where great user experience, performance, price, and fast battery charge converge

This document describes what we tested, how we tested, and what we found. To learn how these facts translate into real-world benefits, read the report [Microsoft Surface Go offers a good balance of performance, price, and](http://facts.pt/1bipqx)  [user experience.](http://facts.pt/1bipqx)

On July 24, 2018, we finalized the hardware and software configurations we tested. Updates for current and recently released hardware and software appear often, so unavoidably these configurations may not represent the latest versions available when this report appears. For older systems, we chose configurations representative of typical purchases of those systems. We concluded hands-on testing on August 1, 2018.

# Our results

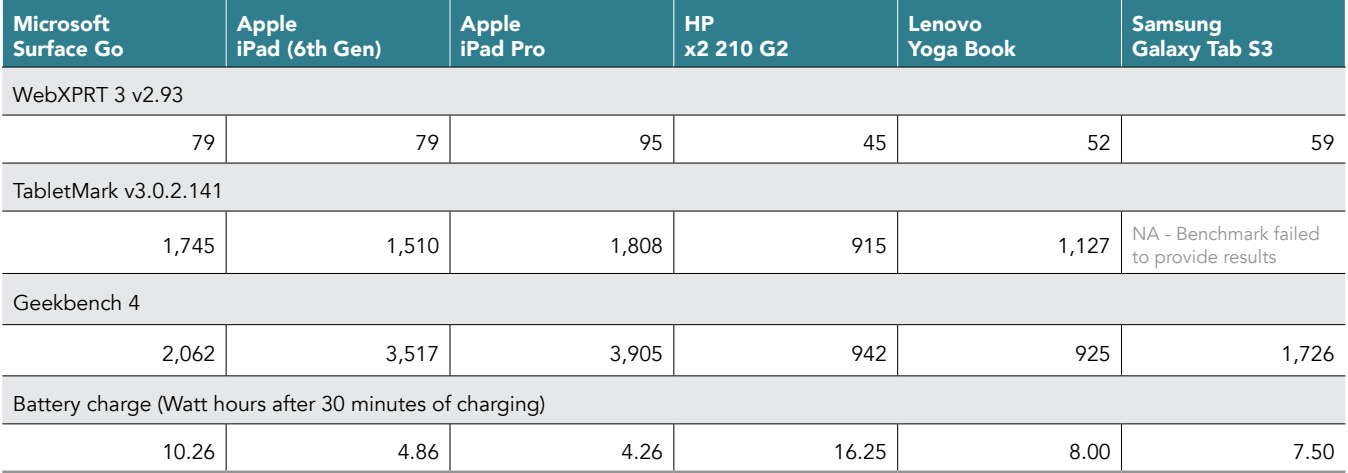

The table below presents our findings in detail. We report the median score of three runs for each test.

# System configuration information

The table below presents detailed information on the systems we tested.

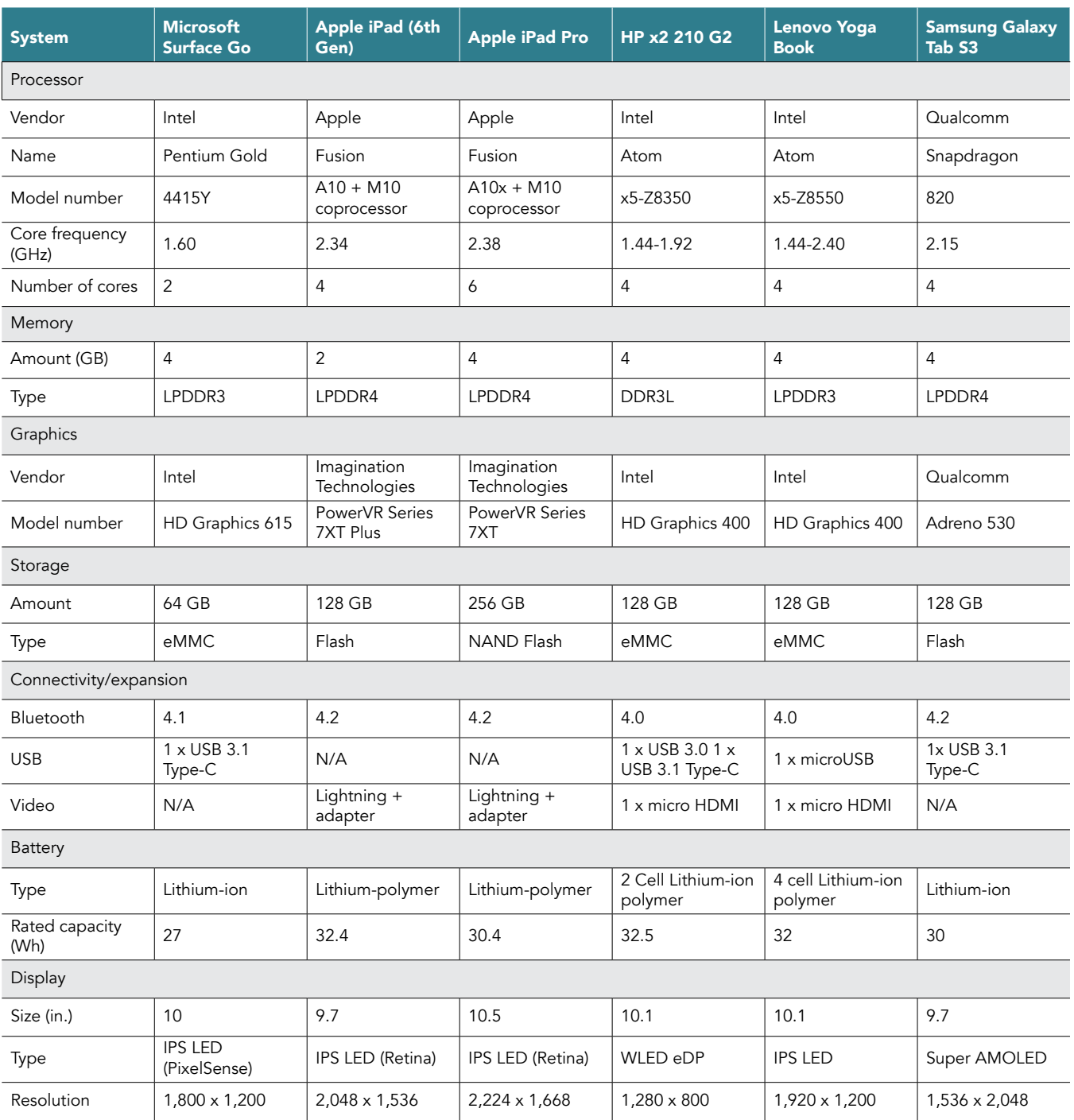

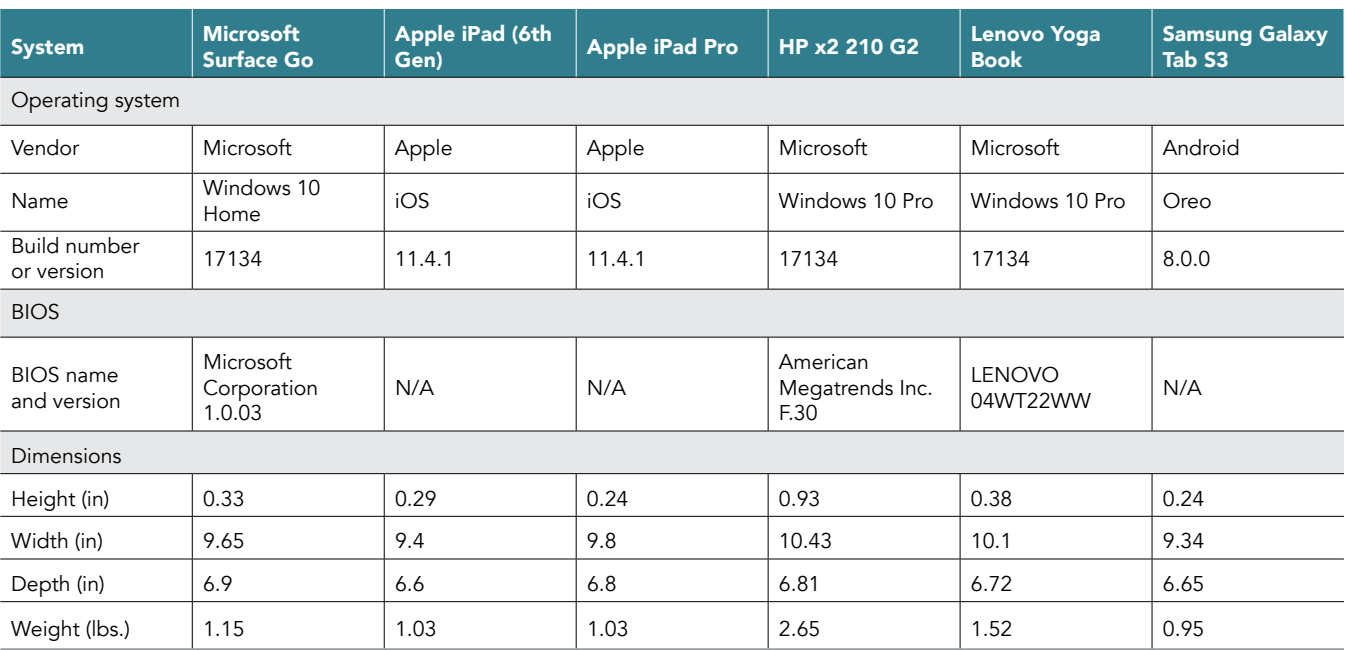

# How we tested

# Testing performance

We tested each of the six systems using three benchmarks: WebXPRT, Geekbench, and TabletMark. For the browser-based benchmark WebXPRT, we used the Chrome browser to conduct tests and made sure each version of Chrome was updated to the most recent version. Though TabletMark ran on the Samsung Galaxy Tab S3, we were unable to get any results output.

### WebXPRT 3

- 1. Make sure the power cable is plugged into the system.
- 2. Open the Chrome browser, and navigate to <http://www.principledtechnologies.com/benchmarkxprt/webxprt/>.
- 3. Click Run WebXPRT 3.
- 4. At the Ready to test your browser screen, click Continue.
- 5. Click Start.
- 6. When the test completes, record the results.
- 7. Repeat steps 1 through 6 twice more for each system.
- 8. Report the median of the three runs.

### Geekbench 4

Setting up the test

- 1. On the Windows systems, install Geekbench 4:
	- a. Download Geekbench 4 from [http://www.primatelabs.com/geekbench/download/.](http://www.primatelabs.com/geekbench/download/)
	- b. To begin the installation, click Install.
	- c. Setup is complete.
- 2. On the iOS systems, install Geekbench 4:
	- a. Download Geekbench 4 from the App Store.
	- b. Setup is complete.
- 3. On the Android system, install Geekbench 4:
	- a. Download Geekbench 4 from the Play Store.
	- b. Setup is complete.

#### Running the test

- 1. Make sure the power cable is plugged into the system.
- 2. To launch Geekbench 4, click the Geekbench 4 icon.
- 3. Click Run CPU Benchmark.
- 4. When the test completes, record the results.
- 5. Repeat steps 1 through 4 twice more for each system.
- 6. Report the median of the three runs.
- 7. Click Run Compute Benchmark.
- 8. When the test completes, record the results.
- 9. Repeat steps 7 and 8 twice more for each system.
- 10. Report the median of the three runs.

### **TabletMark**

Setting up the test

- 1. On the Windows systems, install TabletMark:
	- a. Download TabletMark from the Microsoft Store.
	- b. Setup is complete.
- 2. On the iOS systems, install TabletMark:
	- a. Download TabletMark from the App Store.
	- b. Setup is complete.
- 3. On the Android system, install TabletMark:
	- a. Download TabletMark from the Play Store.
	- b. Setup is complete.

#### Running the test

- 1. Make sure the power cable is plugged into the system.
- 2. To launch TabletMark, click the TabletMark icon.
- 3. Make sure the Web and Email, Photo and Video Sharing, and Video Playback options are all selected.
- 4. Set a name for the test and set the number of iterations to one.
- 5. Click Run Benchmark.
- 6. When the test completes, record the results.
- 7. Repeat steps 1 through 6 twice more for each system.
- 8. Report the median of the three runs.

## Testing charge rate

Setting up the test

- 1. Ensure the Windows system displays do not automatically turn off or go to sleep.
- 2. Go to Control Panel-Hardware and Sound-Power Options->Change Plan Settings.
- 3. Set Turn off the display to Never for both On battery and Plugged in options.
- 4. Set Put the computer to sleep to Never for both On battery and Plugged in options.
- 5. Ensure the Windows systems turn off only when the battery is depleted
	- a. Go to Control Panel-Hardware and Sound-Power Options->Change Plan Settings.
	- b. Click Change advanced power settings.
	- c. In the Advanced Settings menu, click Battery $\rightarrow$ Low battery action, and set On Battery to Do Nothing.
	- d. Under Critical battery action, set On battery to Shut Down.
- 6. Set the critical battery level to the zero percent on all Windows systems.
	- a. Open the command prompt as an administrator.
		- b. Run the command: powercfg -setdcvalueindex SCHEME CURRENT SUB BATTERY BATLEVELCRIT 0
- 7. Ensure iOS system displays do not automatically turn off or go to sleep.
	- a. Touch the settings icon.
		- b. Select Display & Brightness
		- c. Select Auto-Lock and choose Never

Testing charge rate

- 1. With each system on, drain each system's battery by running a high resolution video in the background until it is depleted and the system shuts off.
- 2. Connect the system to its corresponding charger after the system shuts off.
- 3. Start a timer for 30 minutes.
- 4. After 30 minutes, disconnect the system from its charger.
- 5. Turn on the system, and record the battery percentage level.
- 6. Repeat steps 1 through 5 twice more for each system.
- 7. Report the median of the three runs.

This project was commissioned by Microsoft.

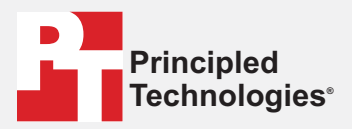

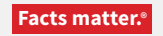

Principled Technologies is a registered trademark of Principled Technologies, Inc. All other product names are the trademarks of their respective owners.

#### DISCLAIMER OF WARRANTIES; LIMITATION OF LIABILITY:

Principled Technologies, Inc. has made reasonable efforts to ensure the accuracy and validity of its testing, however, Principled Technologies, Inc. specifically disclaims any warranty, expressed or implied, relating to the test results and analysis, their accuracy, completeness or quality, including any implied warranty of fitness for any particular purpose. All persons or entities relying on the results of any testing do so at their own risk, and agree that Principled Technologies, Inc., its employees and its subcontractors shall have no liability whatsoever from any claim of loss or damage on account of any alleged error or defect in any testing procedure or result.

In no event shall Principled Technologies, Inc. be liable for indirect, special, incidental, or consequential damages in connection with its testing, even if advised of the possibility of such damages. In no event shall Principled Technologies, Inc.'s liability, including for direct damages, exceed the amounts paid in connection with Principled Technologies, Inc.'s testing. Customer's sole and exclusive remedies are as set forth herein.